#### **websense**

# **SSL Decryption: Benefits, Configuration and Best Practices**

#### Websense Support Webinar January 2013

#### **TRITONTM**

**Web security Email security Data security Mobile security** 

© 2012 Websense, Inc.

## Presenter

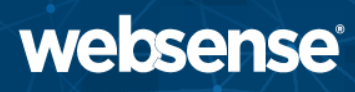

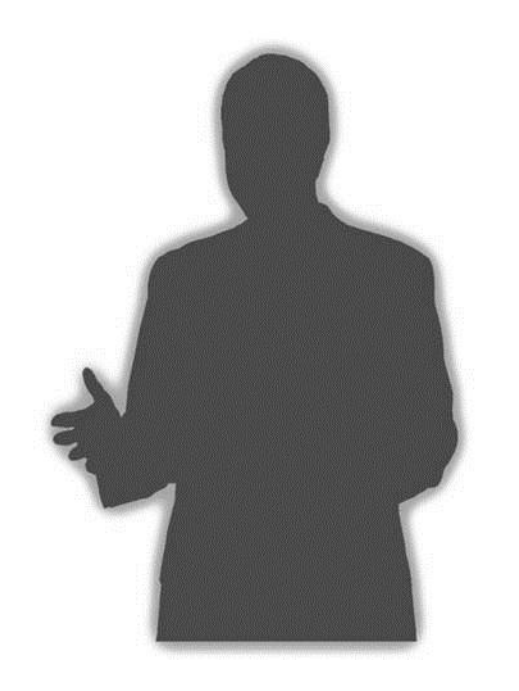

#### Matt Bruce

#### Title:

- Sr. Technical Support Specialist
- Accomplishments:
	- Backline Support
	- Linux and Internet services specialist
	- 8 years supporting security appliances
- Qualifications:
	- 16 years experience
	- ISP and security background
- Why enable SSL decryption?
- Enabling SSL
- SSL Decryption Bypass
- Subordinate CA/self-signed certificates
	- Why should my organisation install a certificate?
	- Installing a Subordinate CA
	- Installing a self-signed Root certificate
- Handling SSL Incidents

# Why enable SSL decryption?

- Organisations without SSL decryption typically Allow all or Block all SSL traffic
- SSL decryption improves adherence to organisational policies
	- Access control
	- Monitoring
	- Reporting
- Improves organisational and user security
	- Reduced risk of interception
	- Adds the ability to control hosts and the Categories users can browse
- Clients see Block Page when browsing disallowed hosts
	- Shows reason/Category
	- Increases awareness of organisation policies
	- Can allow access subject to specific criteria (e.g. time, confirmation)
- Comparison of connection logs with and without SSL decryption enabled
	- An extended.log example **without** SSL decryption:

<sup>10.5.144.32 -</sup> [12/Jan/2013:15:43:51 -0000] "CONNECT www.cia.gov:443/ HTTP/1.0" 200 127 200 0 0 0 383 127 542 76 0

# Why enable SSL decryption? (Cont'd)

- An extended.log example **with** SSL decryption:
- 10.5.144.32 [12/Jan/2013:15:43:51 -0000] "CONNECT www.cia.gov:443/ HTTP/1.0" 200 127 200 0 0 0 383 127 542 76 0
- 10.5.144.32 - [12/Jan/2013:15:43:52 -0000] "GET http://www.cia.gov/javascript/register\_functioncachekey1018.js HTTP/1.1" 200 52663 200 52663 0 0 840 297 829 287 0
- 10.5.144.32 - [12/Jan/2013:15:43:53 -0000] "GET http://www.cia.gov/css/IEFixes.css HTTP/1.1" 200 3642 200 3642 0 0 810 279 799 269 0
- 10.5.144.32 - [12/Jan/2013:15:43:53 -0000] "GET http://www.cia.gov/css/ciatheme-index.css HTTP/1.1" 200 10657 200 10657 0 0 818 281 807 271 0
- 10.5.144.32 - [12/Jan/2013:15:43:53 -0000] "GET http://www.cia.gov/css/base-cachekey6837.css HTTP/1.1" 200 59571 200 59571 0 0 821 281 810 271 0

10.5.144.32 - - [12/Jan/2013:15:43:53 -0000] "GET http://www.cia.gov/javascript/javascript.js HTTP/1.1" 200 6092 200 6092 0 0 820 296 809 286 0

- SSL decryption uses the Man In The Middle (MitM) method
- For more information on the extended.log file format, see:

http://www.websense.com/content/support/library/web/v77/wcg\_help/nscape.aspx

- Where to find extended.log file:
	- WCG Manager: Configure > My Proxy > Logs > Access > Log File
	- Software: /opt/WCG/logs/extended.log

## Enabling SSL

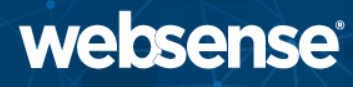

- Enable the HTTPS protocol in Features
	- Adds new SSL menu to the left

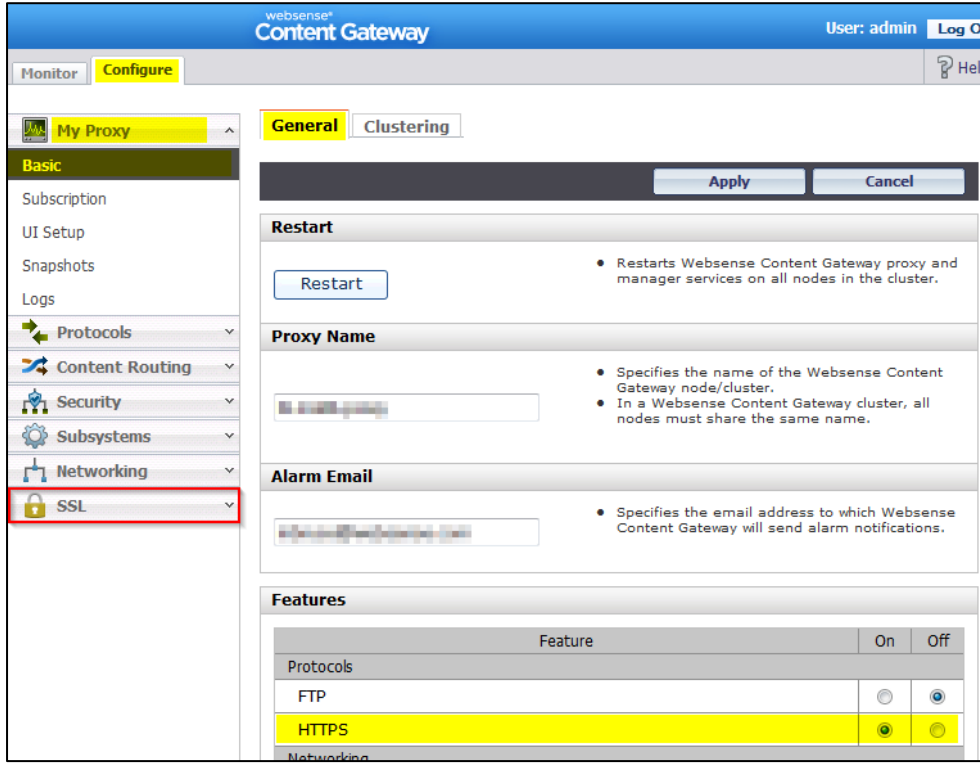

- Allows selective and controlled use of SSL decryption and bypass
- Easy to use exclusion from SSL decryption
- Exclusion options:
	- Category selection similar to Category Filters
		- Privacy Categories: Simple selection of Categories most organisations prefer to bypass
	- Client: Source IP addresses/ranges
	- Destination: Destination hosts, URLs, or IP addresses/ranges
- Demonstration: SSL Decryption Bypass options

## SSL Decryption Bypass (Cont'd)

- websense®
- Comparing SSL Decryption Bypass logs
	- Example SSL Bypass by Category:

(wtg\_txn\_url) [7613] URL: **https://www.hsbc.co.uk**

(wtg\_txn\_wisp) [7613] WispClient (tid=59104): Doing http lookup with 0 dynamic

category and 0 TFT, src ip: 10.5.146.50

(wtg\_txn) [7613] EIM(Out/Hdr) returned category 68, allowed

(wtg\_txn\_ssl) **IsCategorySSLDecryptBypassed**: **category=68** matched with: 68

(wtg\_txn\_ssl) [7613] **Bypassing SSL Decryption (not blocked)**

(wtg txn\_result) [7613] 10.5.146.50->91.214.6.98 User[] ReqMethod[CONNECT] **Category[Financial Data and Services]** Disposition[CATEGORY\_NOT\_BLOCKED] ContentType[] Reason[] DynCat[0] RecBit[0] Bytes[Sent=83 Rcvd=0]

# SSL Decryption Bypass (Cont'd)

#### – Example SSL Bypass by Client IP:

```
(wtg_txn_url) [7625] URL: https://www.hsbc.co.uk
```
(wtg\_txn\_wisp) [7625] WispClient (tid=59104): Doing http lookup with 0 dynamic category and 0 TFT, src ip: 10.5.146.50

(wtg\_txn) [7625] EIM(Out/Hdr) returned category 68, allowed

(wtg\_txn\_ssl) **IsClientSSLDecryptBypassed**: srcIP=10.5.146.50 matched with: first= 10.5.146.50 last= 10.5.146.50

(wtg\_txn\_ssl) [7625] **Bypassing SSL Decryption (not blocked)**

(wtg txn\_result) [7625] 10.5.146.50->91.214.6.98 User[] ReqMethod[CONNECT] **Category[Financial Data and Services**] Disposition[CATEGORY\_NOT\_BLOCKED] ContentType[] Reason[] DynCat[0] RecBit[0] Bytes[Sent=83 Rcvd=0]

- Visible in the content\_gateway.out log file:
	- WCG Manager: Configure > My Proxy > Logs > System
	- Software: /opt/WCG/logs/content\_gateway.out

# Why should we install a certificate?

- Enabling SSL decryption gives certificate errors when browsing HTTPS sites
	- Client unable to verify integrity of self-signed certificates
	- Installing a certificate takes care of this
- Allows clients to browse without seeing a certificate warning for every HTTPS host
	- Reduces user confusion and related helpdesk calls
	- Browsing HTTPS host without certificate installed

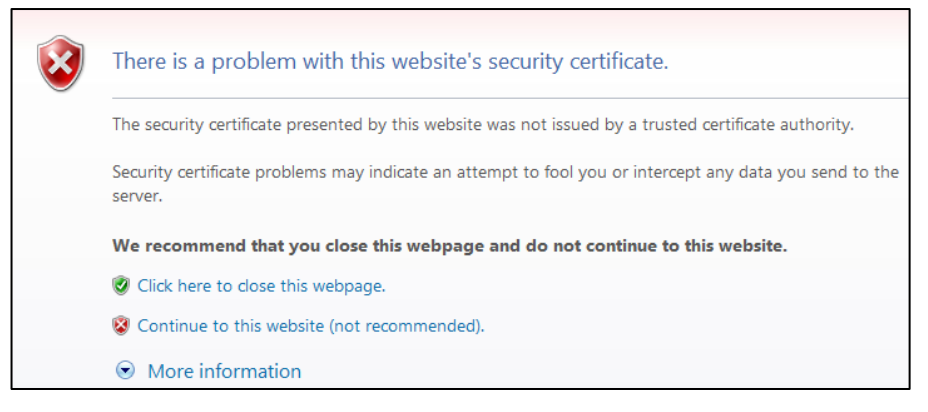

## Why should we install a certificate? (Cont'd) websense

#### – Browsing HTTPS host with certificate installed

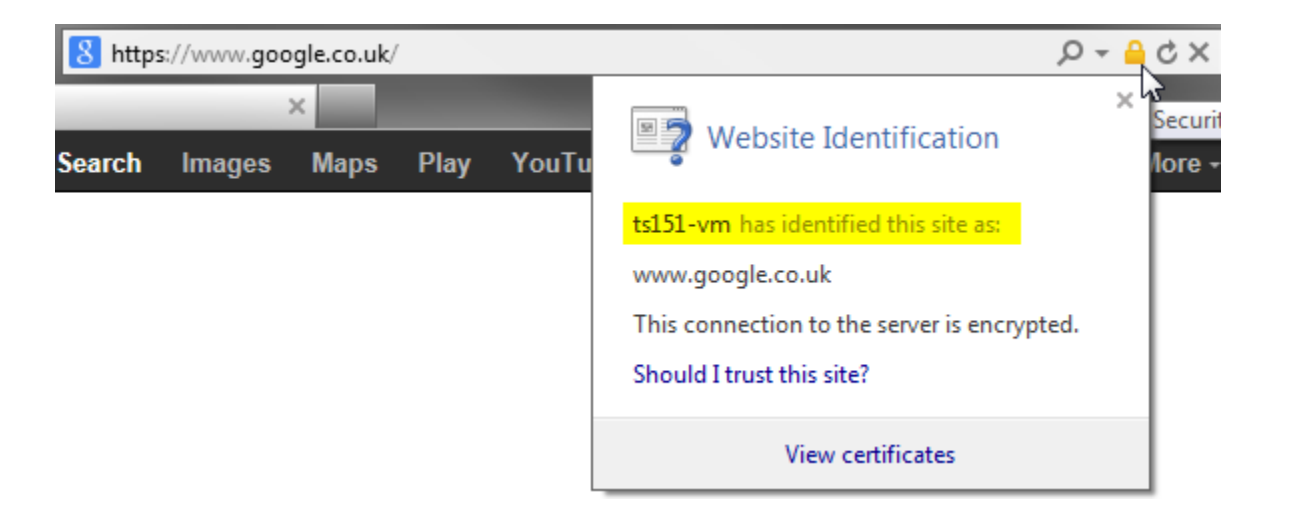

## Why should we install a certificate? (Cont'd) websense

• Browser toolbar collector, or "Why is my Internet so slow?"

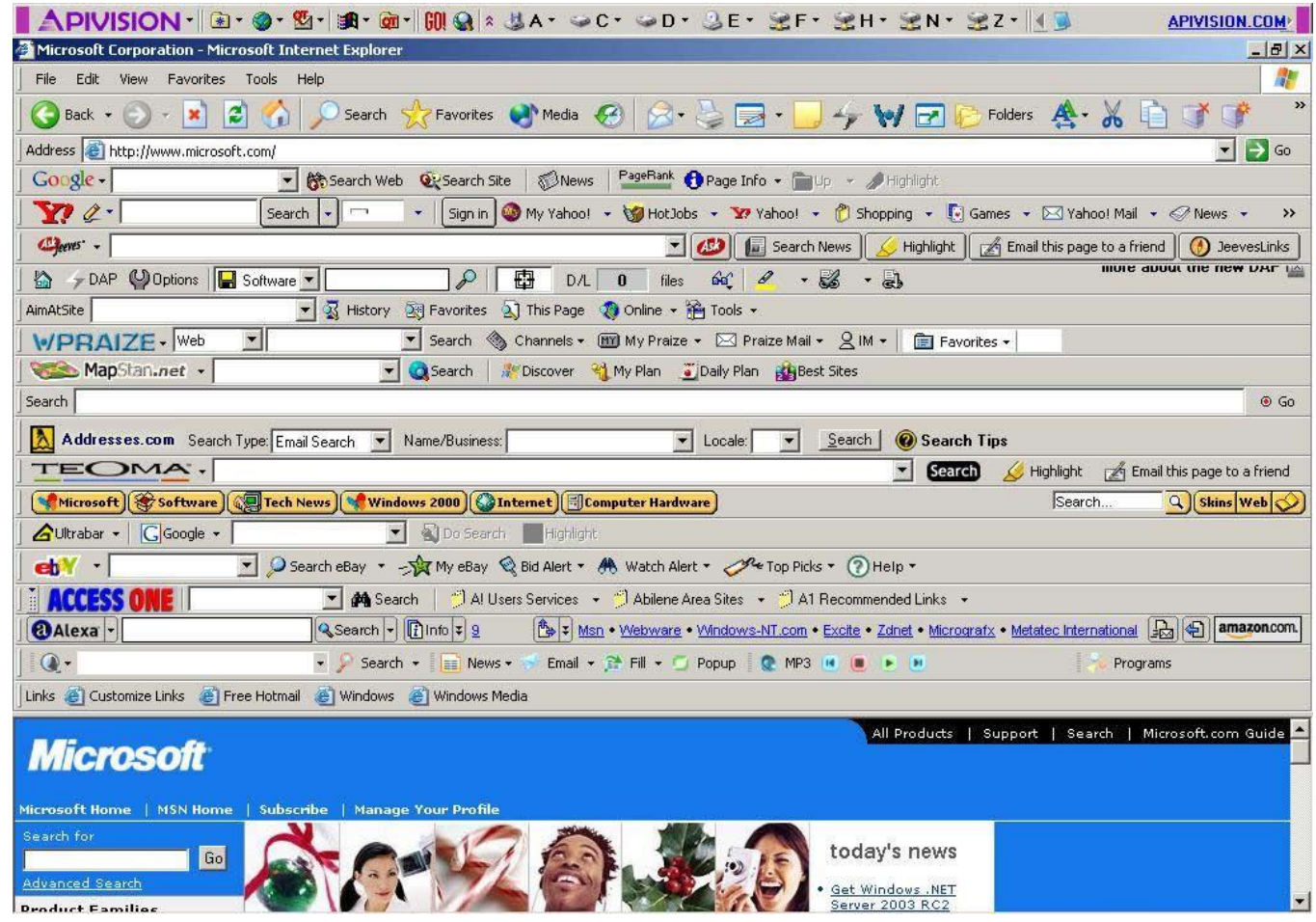

Source: scapegoatmedia.com

# Installing a Subordinate CA

- websense®
- For environments with Microsoft Certificate Server
- Uses existing organisational Root CA
- Basic steps:
	- 1. Use OpenSSL 0.9.8x (Windows or Linux) to create Certificate Signing Request (CSR) and private key

# openssl req -new -newkey rsa:2048 -keyout wcg.key -out wcg.csr

- 2. Sign CSR with Microsoft Certificate Services to create and export Subordinate CA
- 3. Import certificate and private key into Content Gateway
- 4. Restart Content Gateway
- Detailed procedure and further information: http://www.websense.com/content/support/library/web/v77/wcg\_help/ ssl\_sub\_ca.aspx
- Windows version of OpenSSL 0.9.8x:

http://www.websense.com/support/article/kbarticle/How-to-use-OpenSSL-and-Microsoft-Certification-Authority

• Demonstration: Installing a Sub CA

# Installing a self-signed certificate

- For environments without a Certificate Server
- Deployment options
	- Locally on each client via manual import
	- Centrally via AD Trusted Certificate Store
- Steps to install self-signed certificate from Content Gateway to an IE9 client
	- 1. Export Public CA Key from Content Gateway

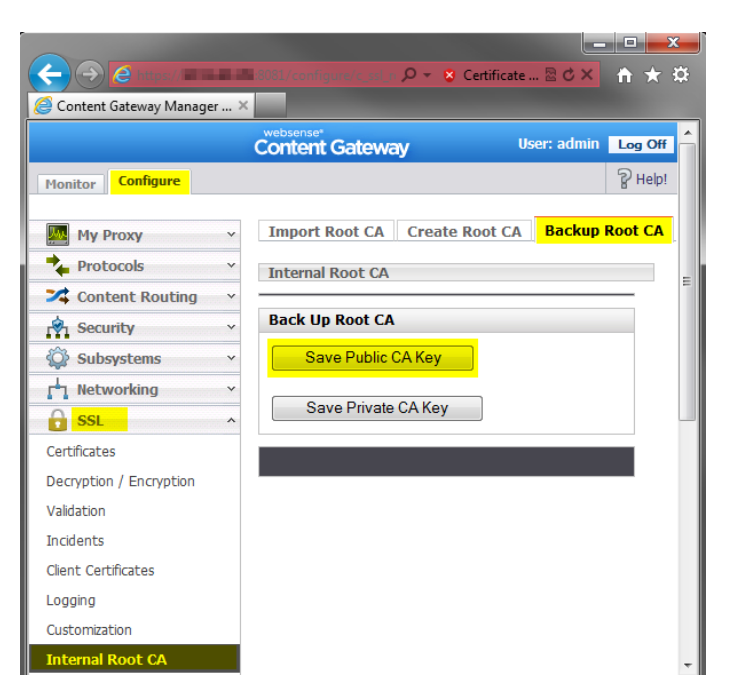

#### 2. Open exported certificate file to view its details

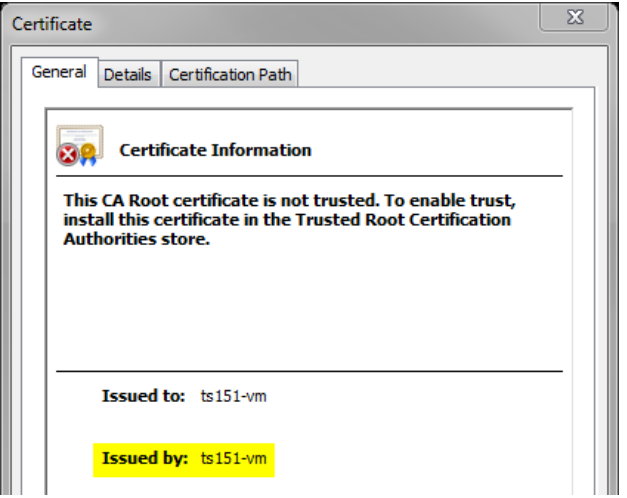

3. Open Internet Options on client and view installed certificates

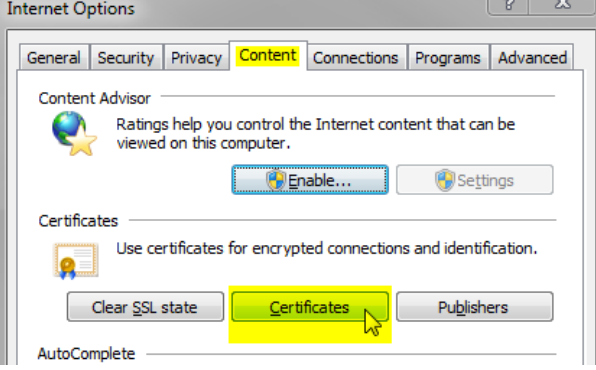

websense®

#### 4. Click Import to start Certificate Import Wizard

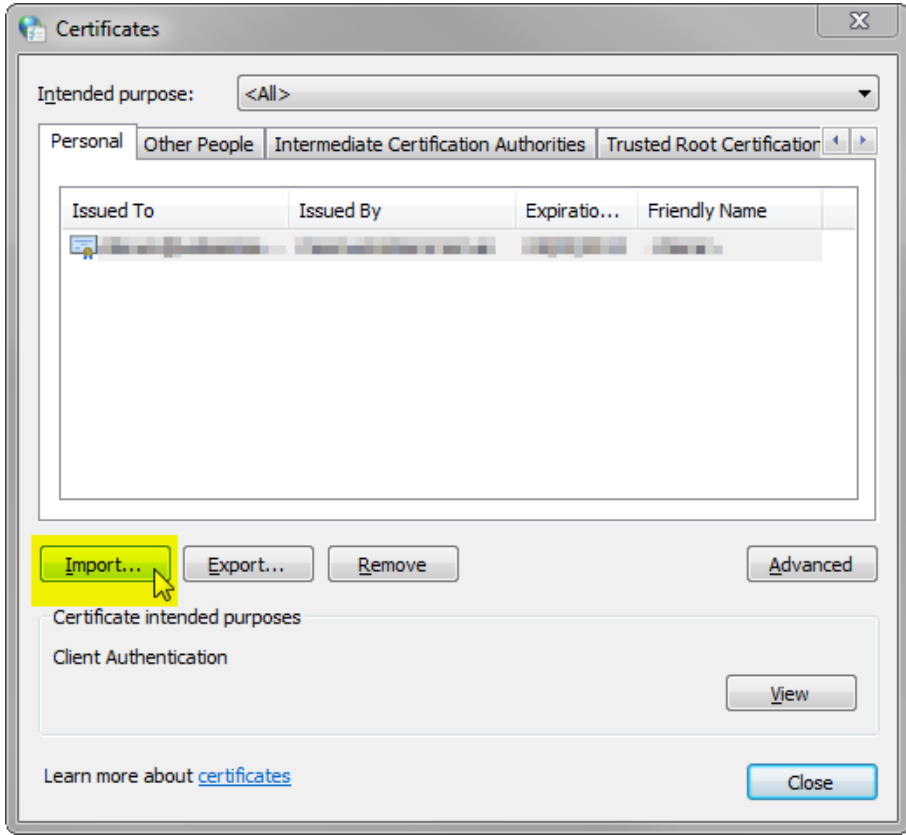

websense®

5. Import the certificate into the "Trusted Root Certification Authorities" certificate store

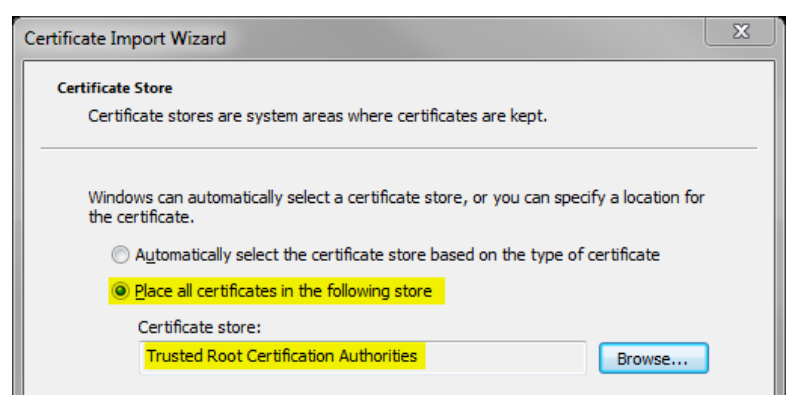

6. A warning that the root certificate being imported cannot be validated may appear; select Yes to import it

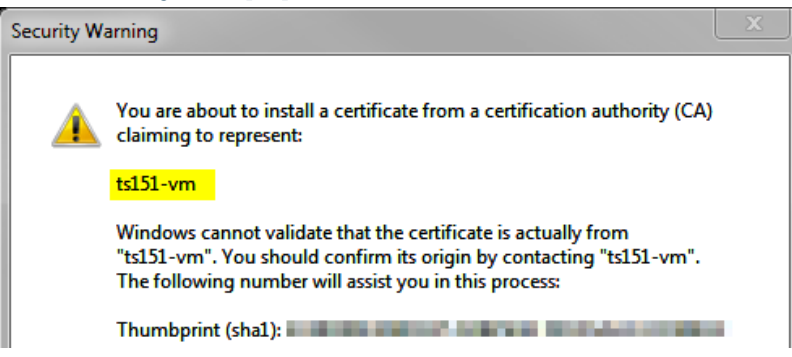

websense®

7. Certificate Import Wizard shows a popup on successful completion

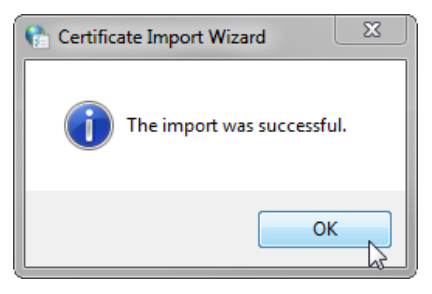

8. Verify the certificate is in the correct location

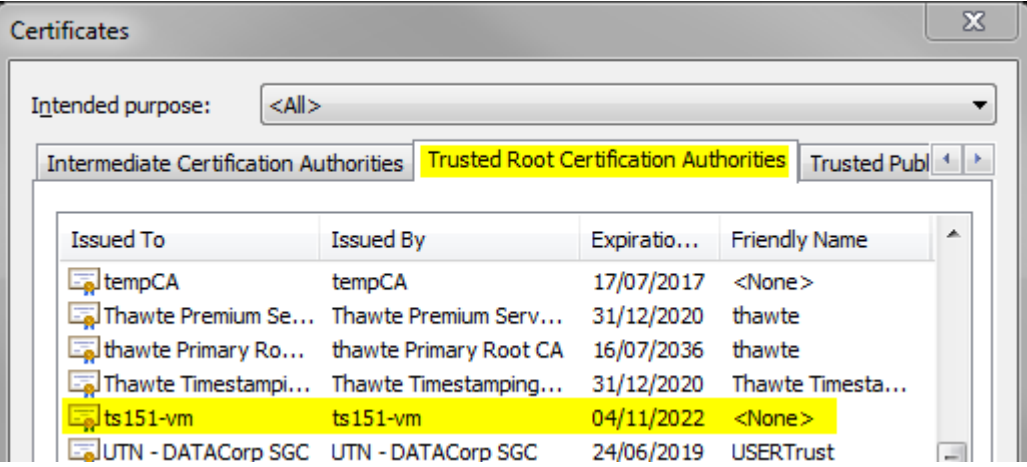

• Comparison of certificate information

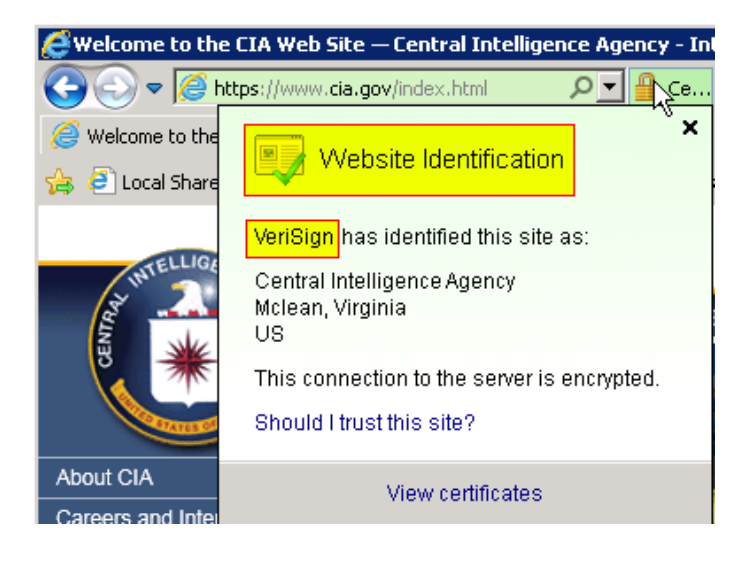

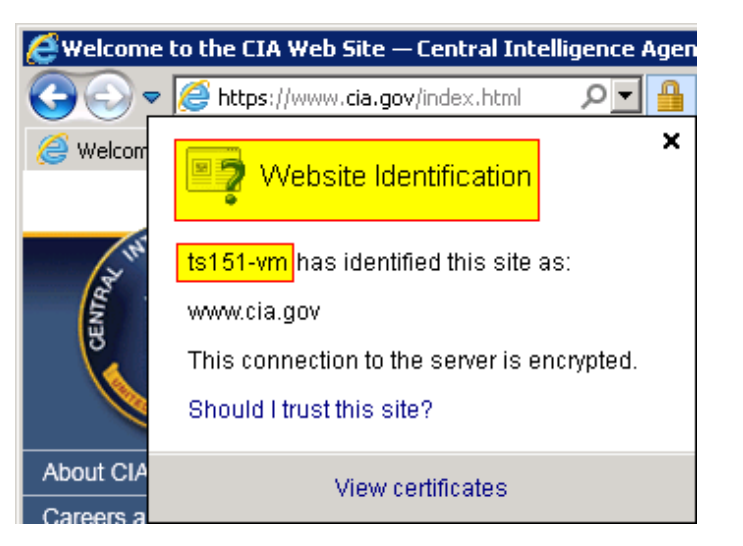

websense<sup>®</sup>

#### Direct (no proxy) Self-signed certificate

# Certificate Verification Engine (CVE)

- Verifies the integrity of certificates
	- Provides gateway-level ability to perform certificate checks
	- Supplements modern client certificate checks
- Required when SSL decryption is enabled
- Uses revocation lists to maintain current list
- Customisable to allow fine-tuning
	- Individual options can be enabled or disabled as needed
- More information:

http://www.websense.com/content/support/library/web/v77/wc g\_ssl\_cve/Certificate%20Verification%20Engine%20v77.pdf http://www.websense.com/content/support/library/web/v77/wc g\_ssl\_cve/cve\_options.aspx http://www.websense.com/content/support/library/web/v77/wc g\_help/c\_valid.aspx

- Incidents automatically generated when client receives an "access denied" message due to:
	- Hosts requiring client certificates
	- Validation via the Certificate Verification Engine (CVE) fails
- Administrators can choose what happens when client visits a site in Incident list:
	- **Allow**: Client can access website even if certificate is invalid
	- **Blacklist**: Client cannot access website at all
	- **Block**: Client cannot access website, unless Verification Bypass is enabled (system presents "Visit site anyway" button on denial page)

# Best Practices & Troubleshooting

- Enable Certificate Verification Engine (CVE)
	- Needs to be enabled when SSL decryption is used
	- Provides a layer of certificate checking over entire network
- Enable Verification Bypass if required
	- Lets users to bypass sites automatically-added to SSL Incidents
	- Depends upon organisation's priorities and requirements
- SSL can be configured to use syslog
	- Allows centralised logging for analysis or processing
- Customise, brand or translate SSL error messages
	- "Certificate Failure" and "Connect Error" pages
- Periodically examine the SSL Incident List
	- CVE automatically adds entries to the Incident List
	- Treat like a quarantine mailbox by checking and verifying the entries there.

## Best Practices & Troubleshooting (Cont'd)

websense®

- Testing Categories with HTTPS using the Websense Master Database Test Pages
	- Test Blocked category or real-time content

https://testdatabasewebsense.com/sex

https://testdatabasewebsense.com/realtime/SexAndAdult.html

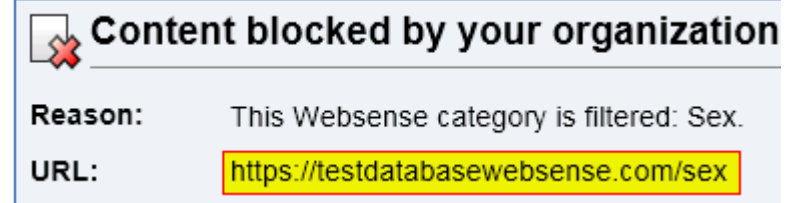

– Test Allowed category

https://testdatabasewebsense.com/news

News & Media

This page has been categorized in the Websense Master Database as "News & Media."

If you can access this page, Web pages in this category are not blocked for this user or machine.

## Best Practices & Troubleshooting (Cont'd)

#### websense<sup>®</sup>

#### – Test malicious file download (safe):

https://testdatabasewebsense.com/realtime/maliciouswebsites/m alicioustest2.exe

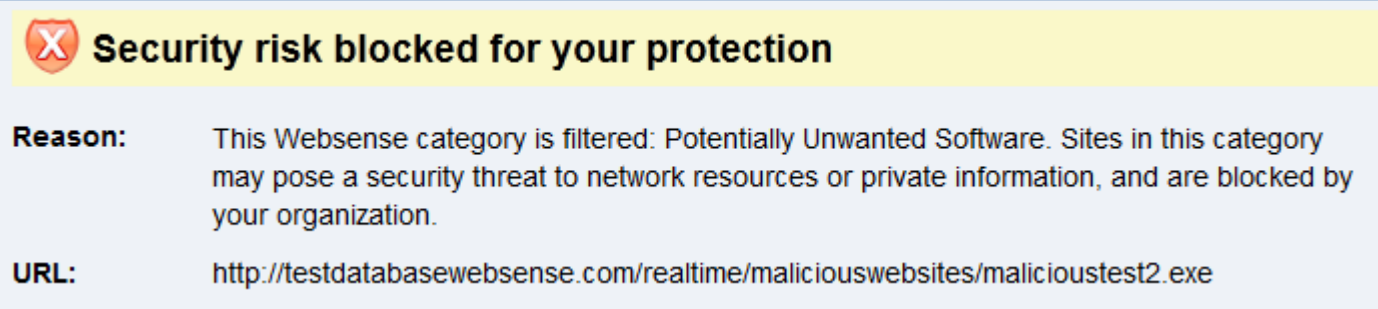

## EQ Knowledge Base

– Search or browse the knowledge base for documentation, downloads, top knowledge base articles, and solutions specific to your product.

#### Support Forums

– Share questions, offer solutions and suggestions with experienced Websense Customers regarding product Best Practices, Deployment, Installation, Configuration, and other product topics.

## Tech Alerts

– Subscribe to receive product-specific alerts that automatically notify you anytime Websense issues new releases, critical hot-fixes, or other technical information.

#### ask.websense.com

– Create and manage support service requests using our online portal.

websense®

Title:

**Quick Start 3: Installing and Configuring Websense Content Gateway**

**Webinar** Update

Date:

**February 20, 2013**

Time: **08:30am PDT (GMT-8)**

How to register:

**<http://www.websense.com/content/>[SupportWebinars.aspx](http://www.websense.com/content/SupportWebinars.aspx)**

## websense®

# **Training**

- To find Websense classes offered by Authorized Training Partners in your area, visit: [http://www.websense.com/findaclass](http://www.websense.com/content/TrainingLocation.aspx)
- Websense Training Partners offer classes online and onsite at your location.
- For more information, please send email to:

[readiness@websense.com](mailto:readiness@websense.com)

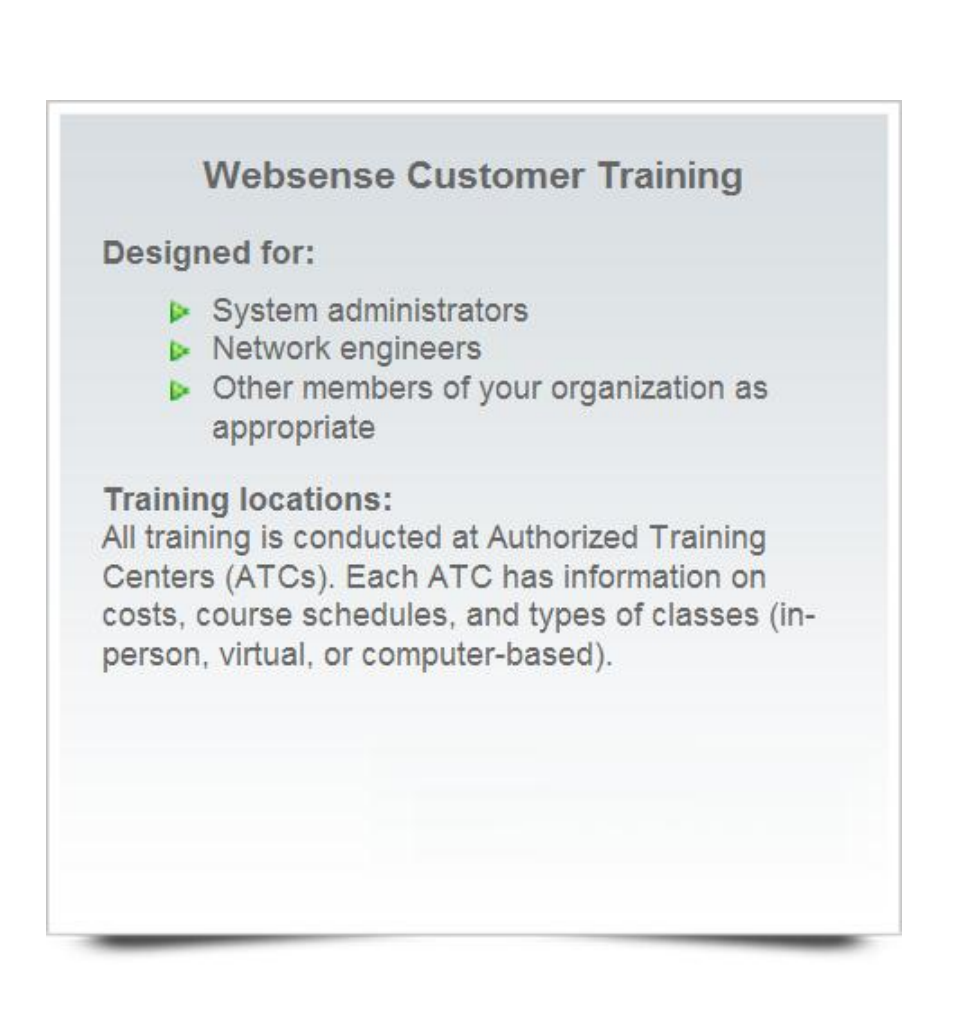

## Questions?

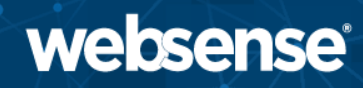

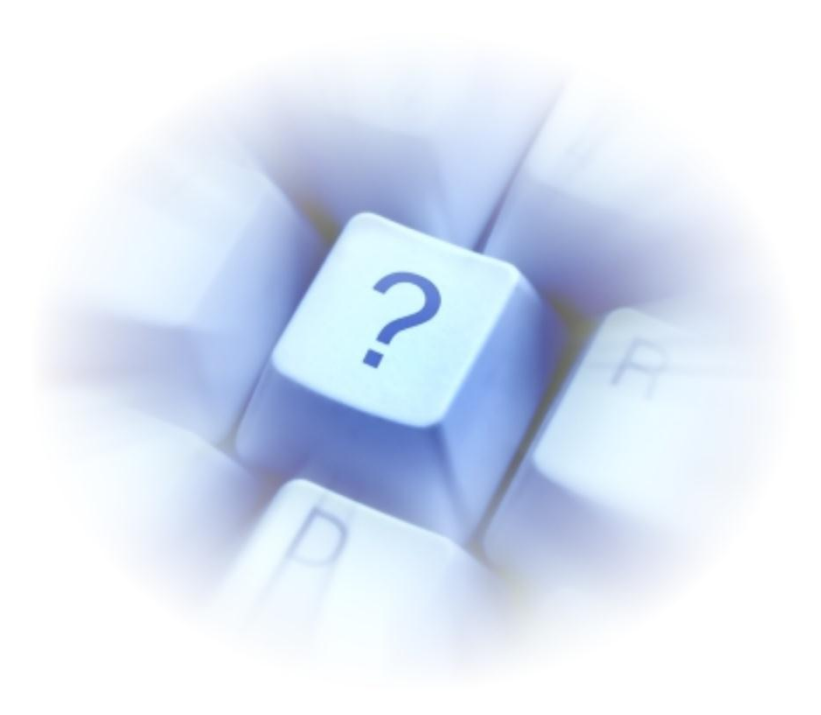

© 2012 Websense, Inc.